# **CONTENTS**

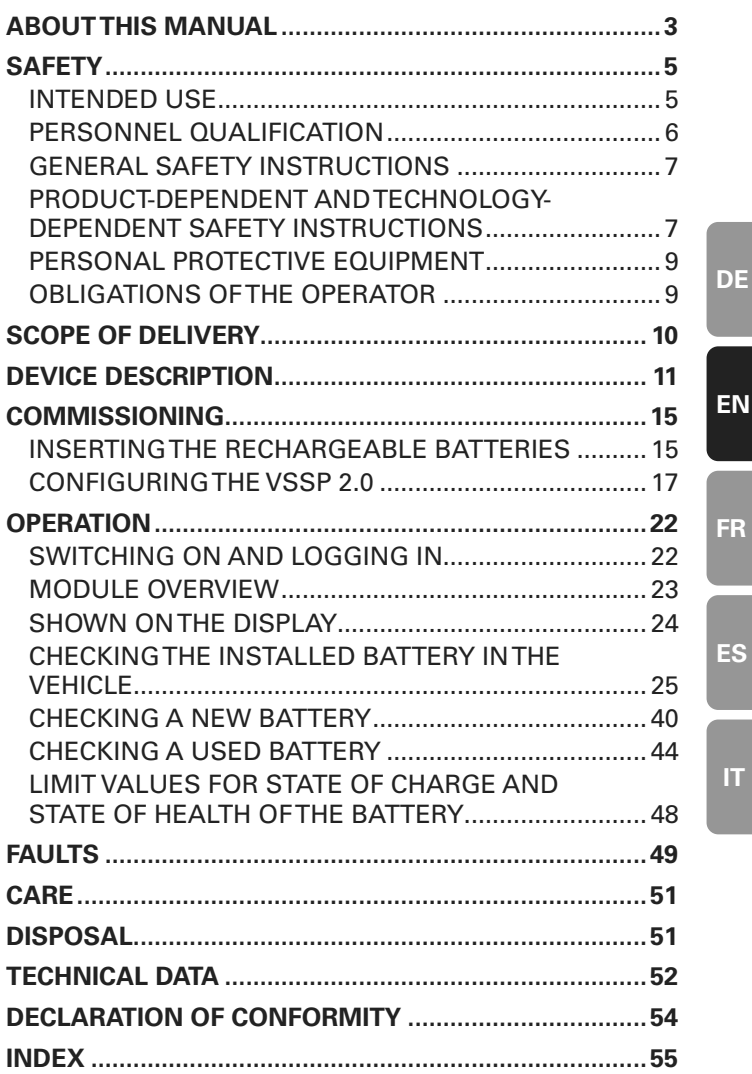

The original manual was produced in German.

© Copyright Johnson Controls Hybrid & Recycling GmbH

We reserve the right to make technical changes

# **ABOUT THIS MANUAL**

This operating manual applies for the VSSP 2.0 diagnostic device for vehicle batteries. The device is referred to as **VSSP 2.0** in this manual.

The operating manual is intended for workshop personnel who work with the VSSP 2.0. It contains important information for safely and properly commissioning, operating, caring for the VSSP 2.0, and correcting simple faults yourself.

- Read this operating manual all the way through, particularly the chapter **Safety** on page 5 before working with the VSSP 2.0.

Uniform safety instructions and symbols are used so that with the aid of this operating manual you can work quickly and safely with the VSSP 2.0. For better understanding there are explained in the following section.

*of safety instructions*

**Presentation** In this operating manual safety instructions precede a procedural sequence for which danger exists for personnel or material assets. The measures described to avert danger must be complied with. Safety instructions are structured as follows:

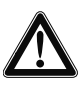

### **SIGNAL WORD!**

#### **Type and source of the danger**

Consequences if the safety instruction is not complied with

- Measure to avert the danger

The signal word indicates the severity of the danger. The following table shows the meaning of the signal word.

**DE**

**EN**

**IT**

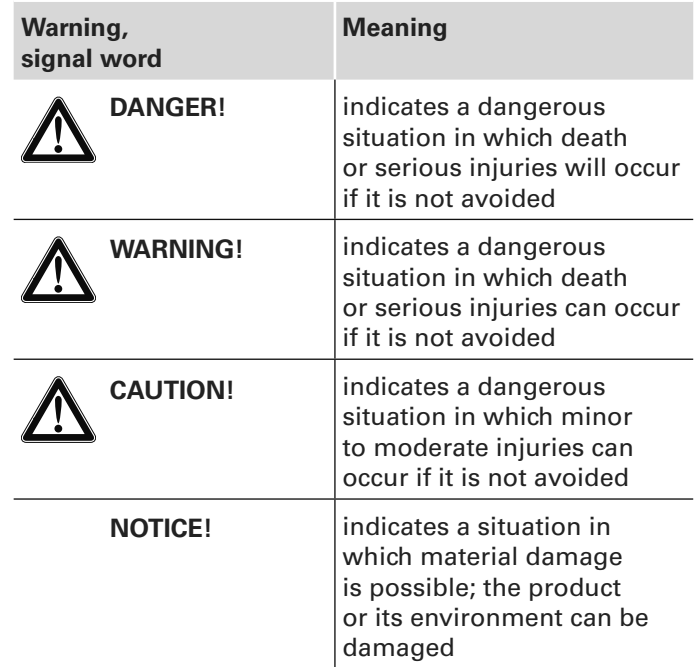

**Identification** Information that is not safety-relevant, but that increases the understandability of the operating manual is identified as follows:

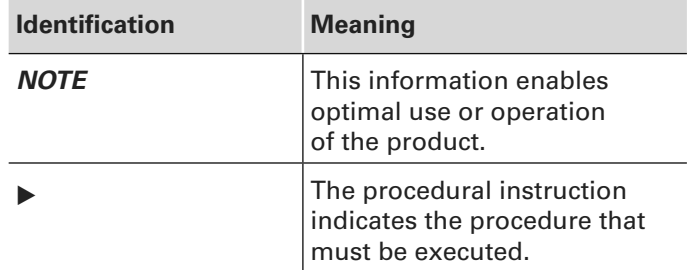

# **SAFETY**

The VSSP 2.0 has been manufactured in accordance with generally accepted engineering practice. Nevertheless danger of personal injury and material damage exists if you do not comply with the instructions in this chapter and in this operating manual.

- ▶ Read this operating manual thoroughly all the way through, before working with the VSSP 2.0.
- Keep the operating manual on hand so that it is accessible for all users at anytime.
- Always ensure that the operating manual is provided with the VSSP 2.0, when the device is provided to third parties.

## **INTENDED USE**

The VSSP 2.0 is a diagnostics device for vehicle batteries that must only be used for the following purposes:

- Checking of state of charge and state of health of startstop batteries and conventional batteries installed in vehicles
- Checking of state of charge and state of health of brand new start-stop batteries and conventional batteries that are not installed in vehicles
- Checking of state of charge and state of health of used start-stop batteries and conventional batteries that are not installed in vehicles
- Testing of relevant control devices for start-stop systems
- Testing of the starter and the alternator of vehicles with start-stop systems
- Reading out and deleting error codes in the relevant control devices of start-stop systems
- Menu-based user guidance through the removal and installation process of start-stop batteries

**DE**

**ES**

**IT**

5

Display and transfer of the check and test results in the form a report

Intended use also includes that you have completely read and understood this operating manual, and particularly the chapter **Safety** on page 5.

- ▶ Only use the VSSP 2.0 in commercial application.
- Always comply with the performance limits cited in chapter **Technical data** on page 52.
- ▶ Only use the VSSP 2.0 indoors.

Any use other than the intended use described above is non-intended use and consequently is prohibited.

The manufacturer assumes no liability for damages due to non-intended use . The risks and liability associated with non-intended use are the sole responsibility of the user.

## **PERSONNEL QUALIFICATION**

The activities described in this operating manual require fundamental knowledge of electrical systems, particularly of vehicle electrical systems, as well as knowledge the associated specialized terminology. Consequently to ensure safe use these activities may only be executed by a qualified specialist or an instructed person working under the supervision of a specialist.

A specialist is a person who, due to his specialized training, knowledge, and experience, as well as knowledge of the applicable regulations and guidelines, can evaluate the tasks assigned to him, recognize possible dangers, and implement suitable safety measures. A specialist must comply with the applicable industry-specific rules.

## **GENERAL SAFETY INSTRUCTIONS**

- ▶ Comply with the valid regulations for accident prevention and environmental protection.
- ▶ Comply with the safety guidelines and regulations of the country in which the VSSP 2.0 is used.
- ▶ Only operate the VSSP 2.0 if it is in faultless technical condition.
- Persons who work with the VSSP 2.0 must not be under the influence of alcohol, other drugs or medication that influences the capability to react.
- If Use only accessories and spare parts authorized by the manufacturer.
- ▶ Comply with the technical data and ambient conditions specified in the operating manual.
- ▶ Dispose of the VSSP 2.0, particularly old rechargeable batteries in accordance with the statutory regulations of the of the country in which the VSSP 2.0 is used.

## **PRODUCT-DEPENDENT AND TECHNOLOGY-DEPENDENT SAFETY INSTRUCTIONS**

- Use environment  $\triangleright$  Only use the VSSP 2.0 at an ambient temperature between -5 °C and 45 °C.
	- $\blacktriangleright$  Do not expose the VSSP 2.0 to direct, intensive sunlight for a longer period of time.
	- Do not expose the VSSP 2.0 to higher levels of moisture. Do not work with the device outdoors in rain or heavy fog. Do not place the device on a wet or moist surface.
	- ▶ Prevent direct contact of the VSSP 2.0 with fluids, particularly with water acid, solvents or cleaning agents.
	- ▶ Keep the VSSP 2.0 and its cables away from heat sources and hot surfaces.

**ES**

**IT**

7

- Handling ▶ Never make unauthorized changes to the VSSP 2.0.
	- ▶ Never continue to use a damaged VSSP 2.0. Send the damaged device back to the manufacturer.
	- ▶ Do not install any software on the VSSP 2.0 other than that delivered with the device.
	- $\triangleright$  Only use the provided charger to charge the rechargeable batteries in the VSSP 2.0 outside of the vehicle. Ensure that the charge voltage is always between 8 V and 16 V. A higher or lower charge voltage can damage the VSSP 2.0.
	- ▶ Do not let the VSSP 2.0 to fall.
	- ▶ Do not install any connecting lines other than those delivered with VSSP 2.0.
	- ▶ Do not lay out connecting lines over sharp edges, e. g. shelves, tables, or work benches.
	- ▶ Never disconnect the charger from the power outlet by pulling on the power cord. Always unplug the power supply unit directly from the power outlet.
	- ▶ Never place the VSSP 2.0 on a vehicle part in which an airbag is located, e. g. on the dashboard. The VSSP 2.0 can inadvertently trigger release of the airbag.
	- ▶ Only operate the display of the VSSP 2.0 with the stylus provided for this purpose. Do not use any other objects or tools. Do not operate the device with your fingers.
	- If the glass of the display is damaged, glass splinters can cause injuries and liquid crystal can escape. Strictly avoid inhaling, contact, and ingestion of this fluid through the mouth.
	- Care ▶ Only clean the VSSP 2.0 with a soft cloth, if necessary use a special cleaning agent for computer screens. Never clean the device with a solvent.
		- ▶ Only store the VSSP 2.0 in the supplied case.
		- ▶ Only replace rechargeable batteries that have reached the end of their service life with rechargeable batteries of the same type as specified in chapter **Technical data** on page 52.

- When connecting the VSSP 2.0 via the alligator clamps or the diagnostics plug, the rechargeable batteries of the device will be charged via the power measurement cable or the diagnostics cable of the vehicle battery. Consequently never use non-rechargeable batteries in place of the rechargeable batteries specified in chapter **Technical data** on page 52. Otherwise the danger exists that acid will escape from the batteries and damage the device.

## **PERSONAL PROTECTIVE EQUIPMENT**

- Wear the suitable protective clothing in accordance with the applicable occupational health and safety regulations.

## **OBLIGATIONS OF THE OPERATOR**

As the operator of the VSSP 2.0 you are responsible for,

- $\blacksquare$  seeing that intended use is ensured,
- ensuring that operating personnel are instructed on a regular basis,
- $\blacksquare$  ensuring that the implementation conditions meet the requirements imposed on safe use of the product,
- $\blacksquare$  ensuring that unauthorized repairs are not carried out if a defect occurs.

**DE**

**FR**

**ES**

**IT**

*Scope of delivery*

# **SCOPE OF DELIVERY**

Case

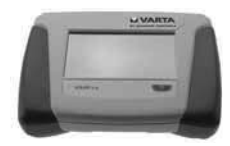

■ VSSP 2.0 diagnostic device with stylus

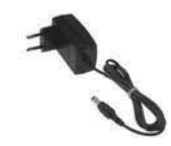

■ Charger with cable

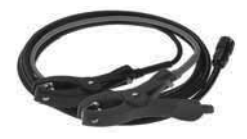

■ Measurement cable with alligator clamps

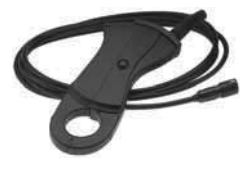

Measurement cable with current clamp

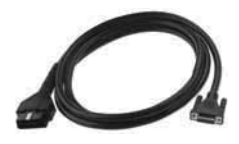

OBD cable with OBD interface

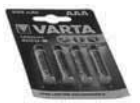

■ 1 set (4 pc.) rechargeable batteries, type AAA, 800 mAh

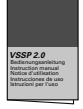

Operating manual

**NOTE** Check the shipment immediately upon receipt for completeness and correctness.

# **DEVICE DESCRIPTION**

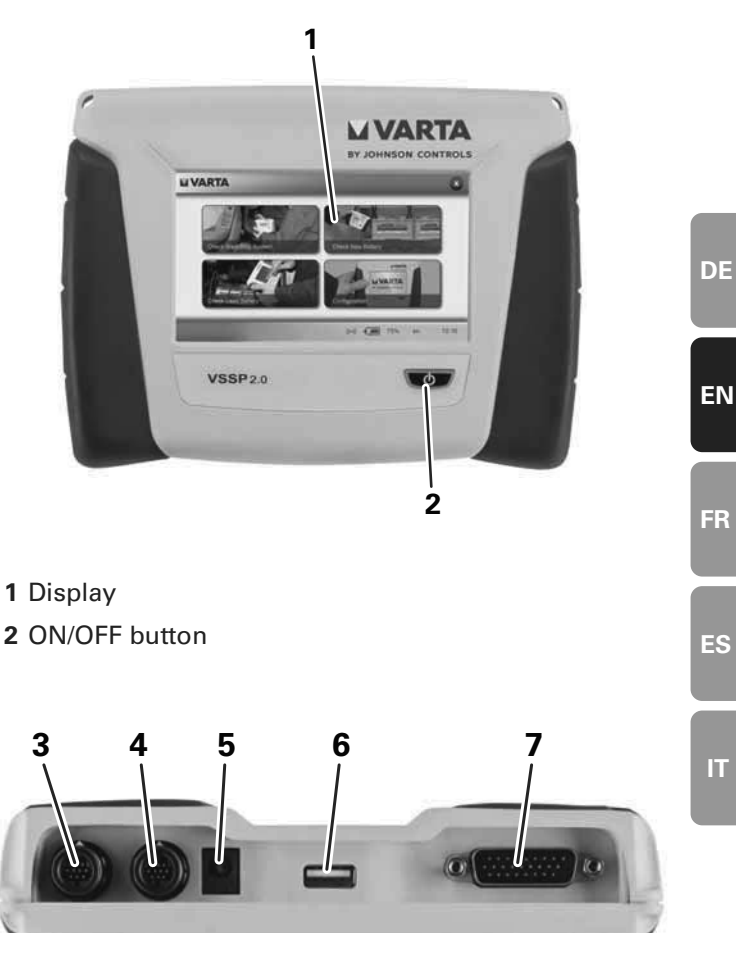

- **3** Connection for the measurement cable with alligator clamps
- **4** Connection for the measurement cable with current clamp
- **5** Connection for charger
- **6** Service interface (USB)
- **7** Connection for OBD cable

11

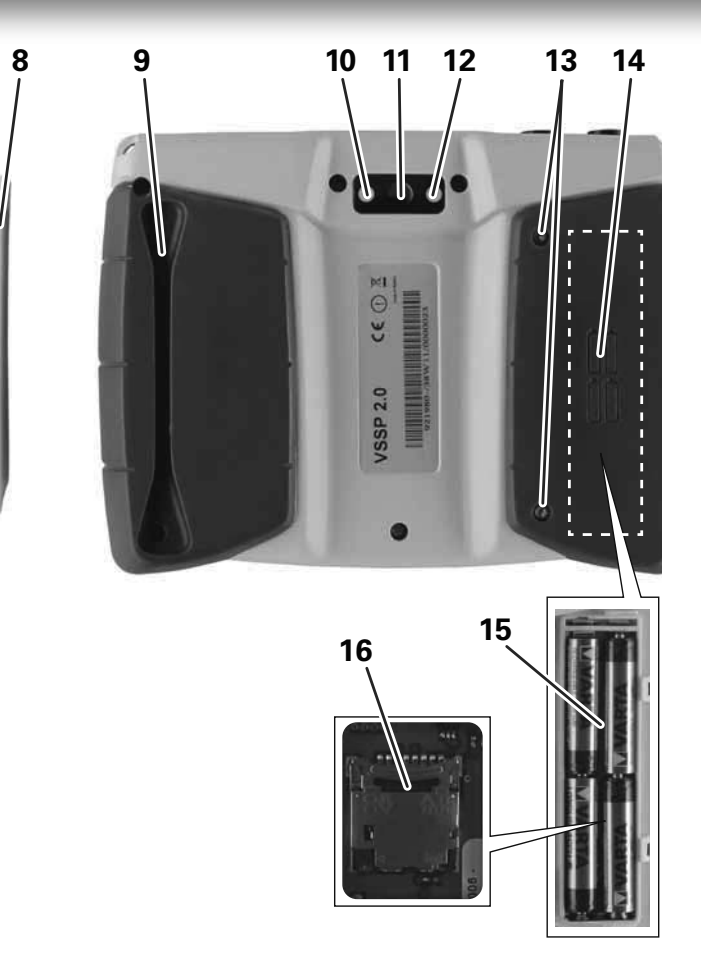

- Stylus for operating the display
- Receptacle for the stylus
- Light
- 2D data matrix scanner
- Light
- Torx screws
- Cover of the rechargeable battery compartment
- Rechargeable batteries, 4 x type AAA
- Slot for optional SD card

The VSSP 2.0 is a diagnostics device for start-stop batteries and conventional batteries. With the VSSP 2.0, for batteries installed in vehicles you can

- $\blacksquare$  check the state of charge and the state of health,
- $\blacksquare$  test the starter and the alternator,
- check the control units (ECUs) that are relevant for the start-stop system, read out and delete the appropriate error codes.

To do this connect the VSSP 2.0 via connection (**7**) to the OBD interface of the vehicle and to the vehicle battery via the connection (**4**) with the current clamp or the connection (**3**) with alligator clamps. Both the connectors of the measurement cable as well as the two power measurement connections (**3**, **4**) are marked with white arrows that facilitate correct connection.

The device can communicate with VARTA VSSP server via a WiFi connection. The prerequisites are a local computer with Internet access and a WLAN router. In addition registration must have been executed with the password and user ID that was sent together with the license package.

The test results will be shown directly on the VSSP 2.0 and transmitted to the Start-Stop website in the form of a report (www.varta-startstop.com) and can be printed.

If the vehicle battery must be replaced, the VSSP 2.0 displays the recommended VARTA battery and guides you step-by-step through the replacement procedure via the menu.

After you have replaced the battery, use the integrated 2D data matrix scanner (**11**) to read in the VARTA code. Two lights (**10, 12**) integrated on the rear of the device facilitate readout of the code.

With the VSSP 2.0 you also check the state of charge of stored new and used batteries. To do this, connect the VSSP 2.0 to the battery via the alligator clamps.

**IT**

13

VSSP 2.0

You can operate the VSSP 2.0 via the display (**1**) that is equipped with a touch screen.

Make the desired entries by tapping with the stylus (**8**) on the displayed menu items or buttons. On the rear of the device there is a receptacle (**9**) in which you can store the stylus.

If you connect the VSSP 2.0 via the OBD plug to the diagnostics interface of vehicle, or to a vehicle battery via the alligator clamps, the device will be fed via the vehicle battery. Via the four integrated rechargeable batteries (**15**) the VSSP 2.0 can also be operated independently.

The rechargeable batteries can be recharged via the charger that you connect on the connection (**5**). During the charging process the ON/OFF button (**2**) on the VSSP 2.0 is illuminated red. If the device is supplied via the rechargeable batteries the ON/OFF button will be illuminated green.

You can replace the rechargeable batteries at the end of their service life. To do this unscrew the Torx screws (**13**), with which the cover (**14**) of the battery compartment is fastened.

Under the rechargeable batteries there is a slot (**16**) for an optional SD card that is not included in the scope of delivery. If needed you can extend the memory capacity of the VSSP 2.0 with this SD card.

Use of the service interface (**6**) is reserved for the manufacturer's service organization.

# **COMMISSIONING**

In order to commission the VSSP 2.0 you must execute the following steps:

- $\blacktriangleright$  lnsert the rechargeable batteries
- $\blacktriangleright$  Configure the device

## **INSERTING THE RECHARGEABLE BATTERIES**

### **NOTICE!**

**The VSSP 2.0 can be damaged through the use of unsuitable rechargeable batteries or non-rechargeable batteries**

If you use the wrong type of rechargeable batteries or non rechargeable batteries, acid can escape and damage the VSSP 2.0 when charging.

▶ Only use the provided rechargeable batteries or rechargeable batteries as specified in chapter **Technical data** on page 52.

The provided rechargeable batteries are have already been charged and thus can be used immediately.

Proceed as follows:

- $\blacktriangleright$  Remove the protective foil of the rechargeable batteries.
- $\blacktriangleright$  Open the cover of the battery compartment on the underside of the VSSP 2.0. To do this use a size 8 Torx screwdriver.

### **NOTICE!**

#### **Damage due to reverse polarity**

If the rechargeable batteries are inserted incorrectly the VSSP 2.0 can be damaged or destroyed.

Ensure the correct polarity when inserting the rechargeable batteries.

**DE**

**EN**

**FR**

**ES**

**IT**

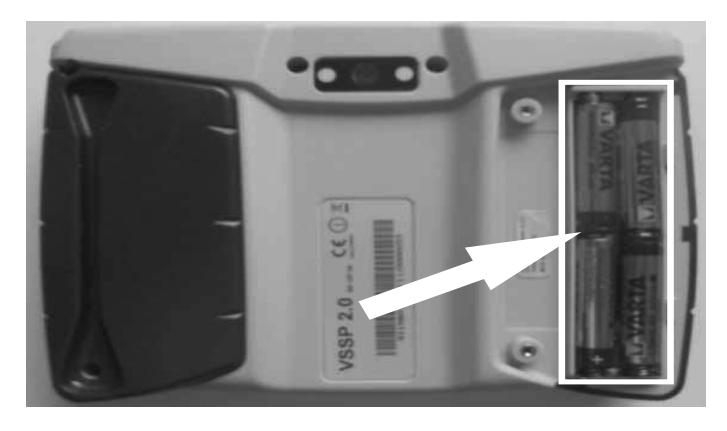

 $\blacktriangleright$  Insert the four rechargeable batteries.

- Executive cover of the rechargeable battery compartment and tighten it securely.
- **NOTE** The current state of charge of the rechargeable batteries will be displayed in the footer of the display (see **Shown on the display** on page 24).

## **CONFIGURING THE VSSP 2.0**

- **Prerequisites** The following prerequisites must be ensured so that you can configure the VSSP 2.0:
	- An Internet connection with WLAN router must be available and a WiFi connection must be established to VSSP server.
	- The provided user ID and the password are on hand.

When switching on for the first time, several fundamental settings must be made:

- Select the language and country of use
- $\blacksquare$  Set the country-specific keyboard layout
- Enter the current date and time
- $\blacksquare$  Set up the network and WiFi configuration

The program guides you through the configuration stepby-step.

- **NOTE** You can also change the configuration later. To do this, in the module overview, select **Confi guration** (see **Module overview** on page 23).
	- Switch on the VSSP 2.0.

The VSSP 2.0 starts and establishes the WiFi connection to the VSSP server. This can take a few seconds.

Setting the The Local parameters screen is displayed. *language, country, date and time*

**DE**

**EN**

**FR**

**IT**

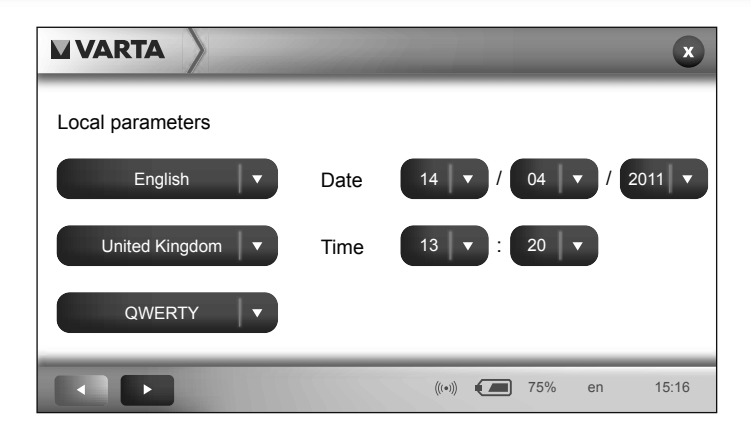

In the lists you can make the country-specific settings and set the date and time.

▶ Tap on the list of languages.

The list will open.

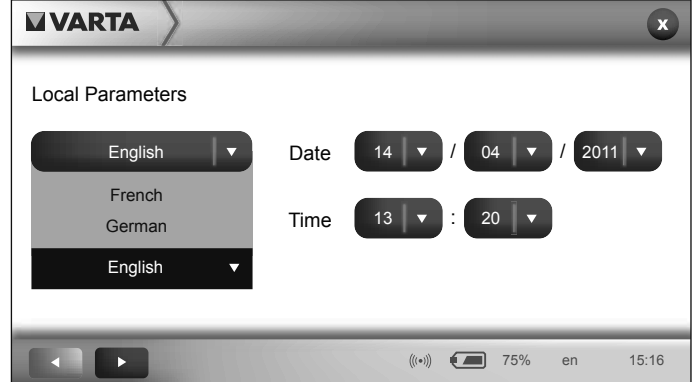

- You can scroll through the open list. To do this, tap on *NOTE*the white scroll arrows in the opened list or move stylus upward or downward over the list entries.
	- Tap on the desired language, e.g. **English**.

The selected list entry will be highlighted in gray.

▶ Tap a second time on the gray-highlighted list entry to confirm.

The list will close and the selected language will be displayed.

- Also select the country of use and the desired keyboard layout from the lists.
- ▶ Set the current date and time.
- ▶ Tap on the Next button.

#### **Configuring** The Network configuration screen is displayed. *the net work*

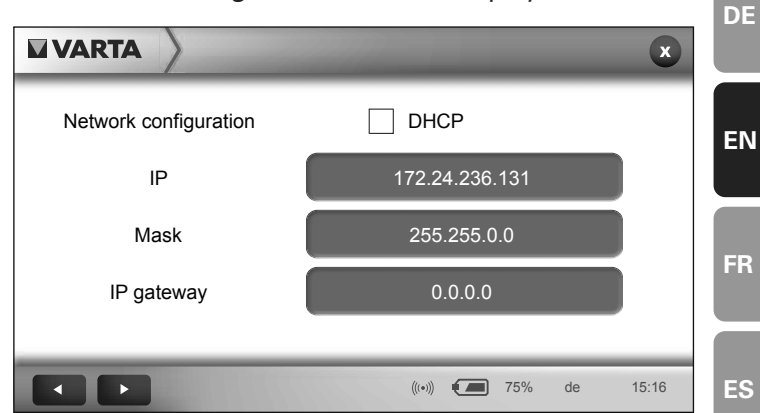

▶ Activate the **DHCP** checkbox.

The VSSP 2.0 will attempt to log into the network automatically.

If automatic login fails you can also configure the network manually. To do this proceed as follows:

▶ Tap on the entry field **IP**.

A keyboard will be displayed.

▶ Enter the IP address for the VSSP 2.0 in your network.

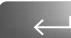

▶ Tap on the Enter button.

The entered IP address is displayed in the **IP** entry field.

 $\blacktriangleright$  Likewise enter the desired settings in the entry fields **Mask** and **IP gateway**.

 $\mathbf{x}$ 

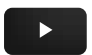

▶ Tap on the Next button.

**Configuring** The screen WiFi connexion will appear. *the WiFi*  **N**<br>VARTA *connection* Wifi connexion AP\_E2COS **SSID** Network List MeetingSpot Authentification/ open  $\|\mathbf{v}\|$  disabled Encryption Associated key 75% de 15:16

> - From the **Network List** select the desired WLAN network.

The ID of the WLAN network will be displayed automatically in the **SSID** field.

- **For the lists, Authentification / Encryption** select the settings of your WLAN network.
- $\blacktriangleright$  Tap on the entry field of the Associated key.

A keyboard will be displayed.

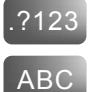

To switch the keyboard to digits, in the lower left tap on the **?123** button.

To switch the keyboard to back to letters, in the lower left tap on the **ABC** button.

▶ Enter the key of your WLAN network.

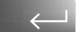

▶ Tap on the Enter button.

The entered key will be displayed in the entry area.

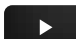

▶ Tap on the Next button.

The **Saving data...** will be displayed.

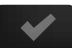

▶ Tap on the OK button.

The VSSP 2.0 logs into the network with the entered parameters. The **Log-in** screen appears on the display (see **Switching on and logging in** on page 22). The VSSP 2.0 is ready for operation.

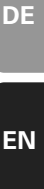

# **OPERATION**

## **SWITCHING ON AND LOGGING IN**

▶ Switch on the VSSP 2.0.

The VSSP 2.0 starts and establishes the WiFi connection to the VSSP server. This can take a few seconds.

The **Log-in** screen appears on the display.

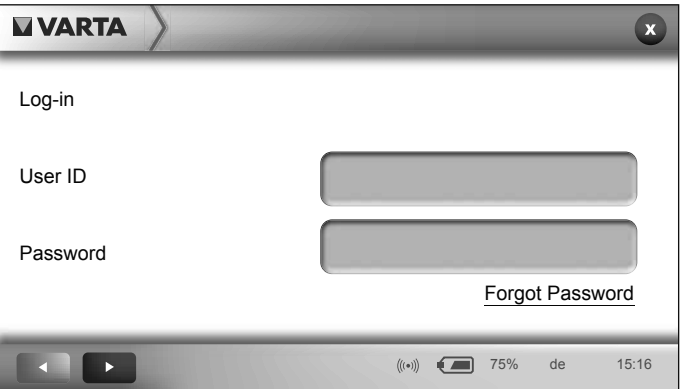

▶ Tap on the entry field **User ID**.

A keyboard will be displayed.

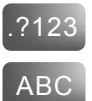

To switch the keyboard to digits, in the lower left tap on the **?123** button.

To switch the keyboard to back to letters, in the lower left tap on the **ABC** button.

► Enter your user ID.

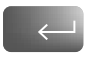

- ▶ Tap on the Enter button.
- In the Log-in screen tap on the entry field Password and enter your personal password.
- **NOTE** Ifyou have forgotten your password or entered it incorrectly you can request a new personal password per email via the link **Forgot Password**.

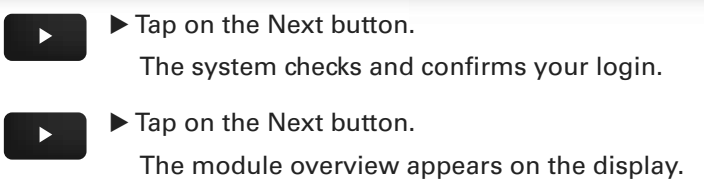

## **MODULE OVERVIEW**

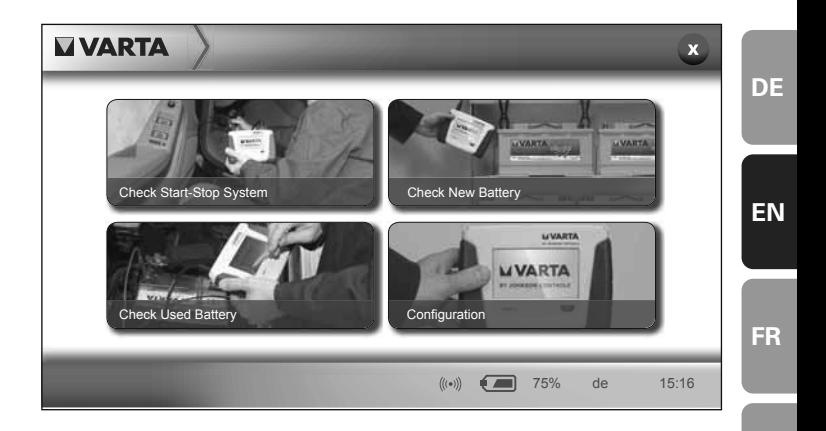

In the VSSP 2.0 there are three different modules available for battery diagnostics:

- **Check Start-Stop System**: With this module you can check the battery installed in the vehicle and the relevant control units of the vehicle and replace the battery if required. In addition to start-stop batteries, you can also test conventional batteries in the vehicle.
- **Example Check New Battery:** Use this module to check new batteries that are not installed in a vehicle. You can check new conventional batteries, as well as new startstop batteries.
- **Check Used Battery**: Use this module to check used batteries that are not installed in a vehicle. You can check used conventional batteries, as well as used startstop batteries.

**IT**

**ES**

**NOTE** In the **Configuration** if necessary you can change the basic settings for the VSSP 2.0, e.g. setting the language and date. In addition, you can specify the settings for the network and the WiFi connection (see **Configuring the VSSP 2.0** on page 17).

## **SHOWN ON THE DISPLAY**

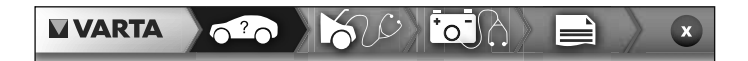

While you are working in the modules, an icon in the header indicates the operating step that is currently in process, e.g. **Vehicle identification**.

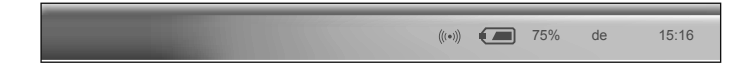

You will find different status displays in the footer of the screen:

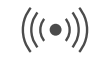

WiFi connection: This icon indicates that a WiFi connection is established.

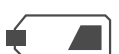

Battery state of charge: This icon with the adjacent percentage shows the actual state of charge of the rechargeable battery.

If the icon is red, you must connect the VSSP 2.0 to the power network for charging.

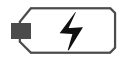

en

A red charging icon will be displayed while the battery is charging.

The abbreviation shows the set language, e.g. **en** for English.

The current time is shown to the far right. 15:16

**DE**

## **CHECKING THE INSTALLED BATTERY IN THE VEHICLE**

With the module **Check Start-Stop System** you can check the battery installed in the vehicle and the relevant control units of the vehicle and replace the battery if required.

The program guides you through the diagnosis, as well as removal and installation of the battery, step-by-step.

- **NOTE** With this module, in addition to start-stop batteries, you can also test conventional batteries in the vehicle.
	- Switch on the VSSP 2.0 and log in as user (see **Switching on and logging in** on page 22).

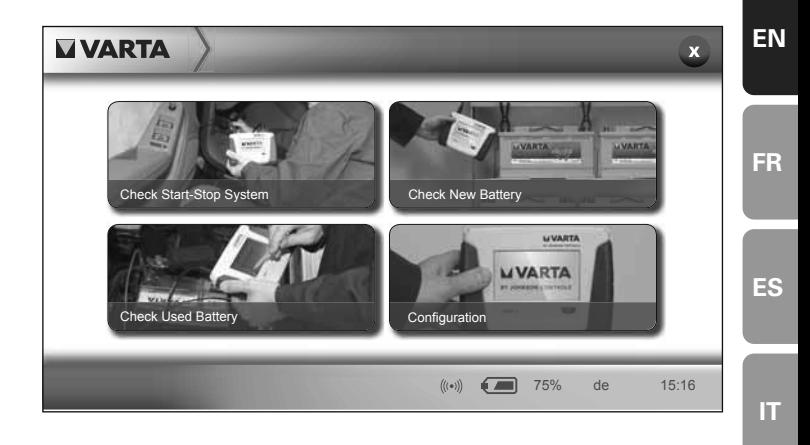

The module overview is displayed.

In the module overview, tap on the module Check **Start-Stop System**.

#### **Identifying a vehicle**

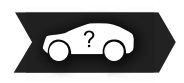

The **Vehicle Identification** screen is displayed.

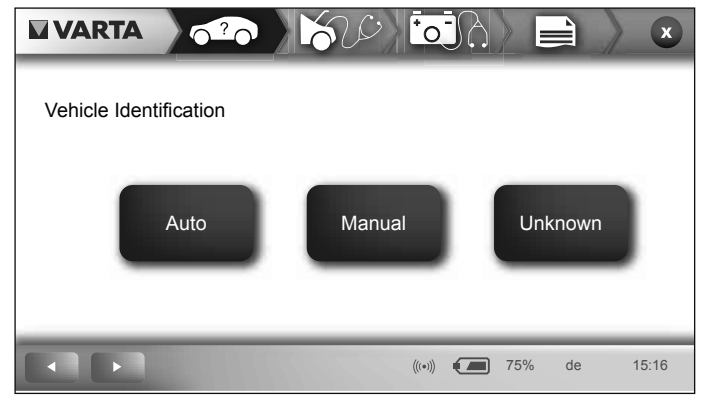

Here you have three possibilities for identifying the vehicle:

- Auto: The VSSP 2.0 identifies the vehicle automatically via the OBD interface.
- **Manual:** You enter the vehicle identification number (VIN) manually.
- **Unknown:** You select the vehicle date from lists.

*Identifying a vehicle automatically*

**Auto option**: The VSSP 2.0 identifies the vehicle automatically when you select the **Auto** option. The vehicle data is called up directly from the electronic control units of the vehicle.

> - In the **Vehicle Identifi cation** screen tap on the **Auto** button.

The message **Please connect the OBD plug** is displayed.

▶ Connect the VSSP 2.0 to the vehicle via the OBD cable.

▶ Tap on the Next button.

The message, **Key on...** is displayed.

 $\blacktriangleright$  Switch on the vehicle's ignition.

**FR**

**ES**

**IT**

### ▶ Tap on the Next button.

The vehicle will be identified and displayed in the screen.

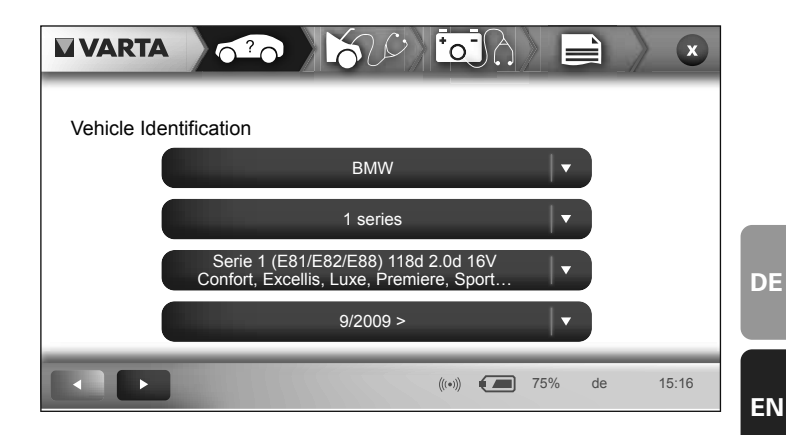

- **NOTE** If identification fails or could not be completely executed, the VSSP 2.0 changes to the option **Unknown** (see **Unknown option: Select a vehicle from lists** on page 30).
- $\blacktriangleright$
- ▶ Tap on the Next button.

Read more in section **Executing vehicle diagnosis** on page 31.

If you select the option **Manual** you can enter the 17-place vehicle identification number (VIN) manually. In the Vehicle Identification screen tap on the Manual button. *Manual option: Enter the VIN manually*

An entry field is displayed.

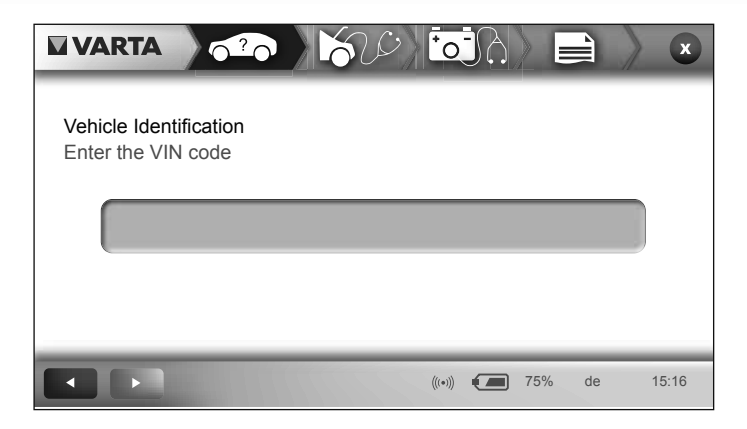

 $\blacktriangleright$  Tap on the entry field.

A keyboard will be displayed.

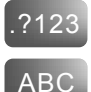

To switch the keyboard to digits, in the lower left tap on the **?123** button.

To switch the keyboard to back to letters, in the lower left tap on the **ABC** button.

▶ Enter the 17-place VIN.

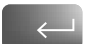

▶ Tap on the Enter button.

The entered VIN will be displayed in the entry field.

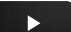

▶ Tap on the Next button.

The vehicle will be identified and displayed in the screen.

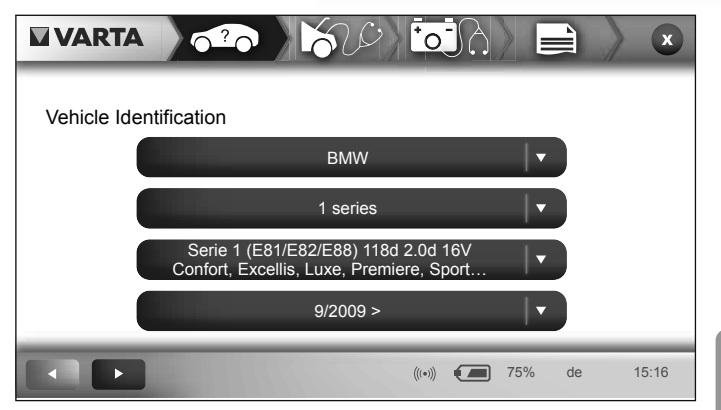

**NOTE** If identification fails or could not be completely executed, the VSSP 2.0 changes to the option **Unknown** (see **Unknown option: Select a vehicle from lists** on page 30).

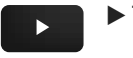

▶ Tap on the Next button.

The message **Please connect the OBD plug** is displayed.

*NOTE*

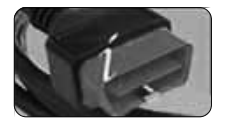

- If you would like to view more precise information for the connection on the vehicle, tap on the Info icon, top right.
- ▶ Connect the VSSP 2.0 to the vehicle via the OBD cable.

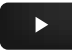

ь

▶ Tap on the Next button.

The message, **Key on...** is displayed.

- $\blacktriangleright$  Switch on the vehicle's ignition.
- ▶ Tap on the Next button.

Read more in section **Executing vehicle diagnosis** on page 31.

**EN**

**FR**

*Select a vehicle from lists*

Unknown option: If you do not know the vehicle number (VIN) select the option **Unknown**. Then you can select manufacturer, model series, model type, and year of manufacture from lists.

> - In the **Vehicle Identifi cation** screen tap on the **Unknown** button.

A screen with four lists is displayed.

- Tap on the highest list **Choose Manufacturer**.

The list will open.

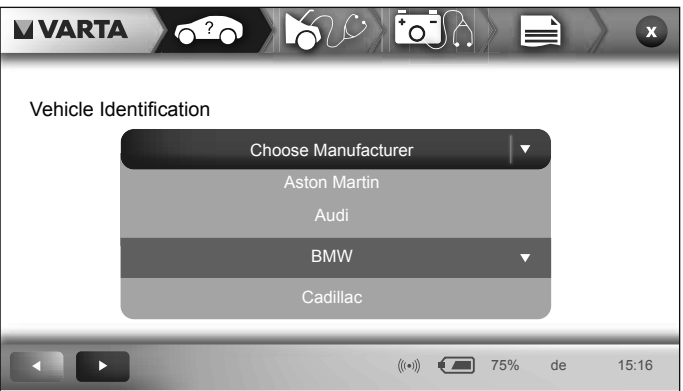

- You can scroll through the open list. To do this, tap on *NOTE*the white scroll arrows in the opened list or move stylus upward or downward over the list entries.
	- Highlight the manufacturer of the vehicle.
	- $\blacktriangleright$  Tap a second time on the gray-highlighted manufacturer to confirm.

The list will close and the selected manufacturer will be displayed.

In the same manner select the model series, the model type, and the year of manufacture of the vehicle from the lists.

▶ Tap on the Next button.

The message **Please connect the OBD plug** is displayed.

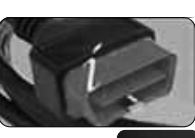

**NOTE** If you would like to view more precise information for the connection on the vehicle, tap on the Info icon, top right.

- ▶ Connect the VSSP 2.0 to the vehicle via the OBD cable.
- ▶ Tap on the Next button.

The message **Key on...** is displayed.

- $\blacktriangleright$  Switch on the vehicle's ignition.
- ▶ Tap on the Next button.

#### **Executing vehicle diagnosis**

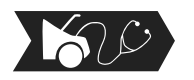

In the screen **ECU Diagnostics** the message **Key on...** is displayed.

- $\blacktriangleright$  Switch on the vehicle's ignition.
- ▶ Tap on the Next button.

The message **Please connect the OBD plug** is displayed.

*NOTE*

If you would like to view more precise information for the connection on the vehicle, tap on the Info icon, top right.

- ▶ Connect the VSSP 2.0 to the vehicle via the OBD cable.
- 
- ▶ Tap on the Next button.

The VSSP 2.0 calls up the fault messages from the control units of the vehicle. The message **Fault codes and parameters have been read** is displayed.

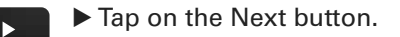

**DE**

**EN**

**FR**

**ES**

*Operation*

#### **Executing a battery diagnosis**

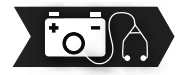

In the screen **Current clamp** the message **Please connect the current clamp is displayed**.

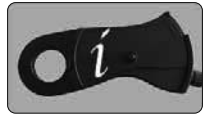

**NOTE** If you would like to view more precise information for the connection on the vehicle, tap on the Info icon, top right.

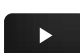

▶ Connect the current clamp.

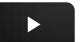

▶ Tap on the Next button.

In the screen **Battery Diagnostics** the message **Turn on engine...** is displayed.

▶ Start the vehicle's engine.

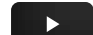

▶ Tap on the Next button.

The VSSP 2.0 executes the battery diagnosis and checks the alternator and the starter.

The message, **Key off...** is displayed.

▶ Switch off the vehicle's ignition.

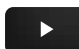

- ▶ Tap on the Next button.
- **NOTE** To ensure reliability of the measurement results, if necessary this process is repeated up to two times.

#### **Viewing the report of the diagnostics results**

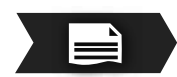

A report with the diagnostics results is shown on the display.

**NOTE** The report will be saved as a PDF file in your partner area on the Start-Stop website (www.varta-startstop. com). You can call it up and print it out from this location at anytime.

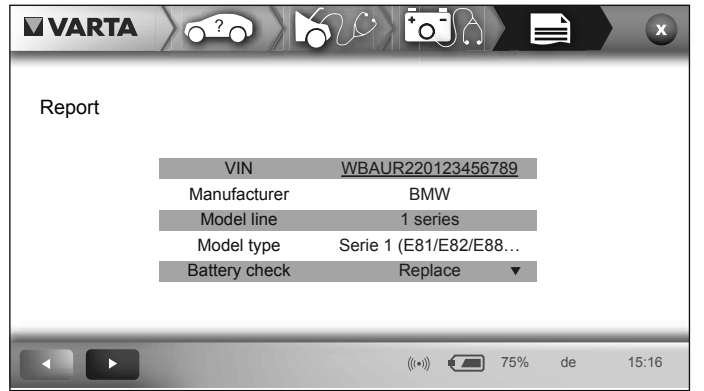

 $\blacktriangleright$  To scroll down in the table, tap the scroll arrow in the lower table row.

The result of the battery test is displayed in the **Battery check** row:

- **OK:** The battery is in order.
- **Recharge:** The battery must be recharged.
- **Replace:** The battery is used up and must be replaced.
- $\blacktriangleright$
- ▶ Tap on the Next button.

In the **Battery Catalogue** screen, the specification of the recommended VARTA start-stop battery for this vehicle is displayed.

- Ы
- ▶ Tap on the Next button.

#### **Deleting error messages and replacing the battery**

The message **Do you wish to change the battery?** appears.

- If you would like to cancel process at this point tap on the Tap on the **No** button. All data will be lost in this case.
- If you would now like to replace the used up battery tap on the **Yes** button.

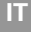

**DE**

**EN**

**FR**

**ES**

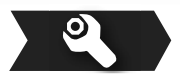

A table of fault messages from the control units of the vehicle is displayed.

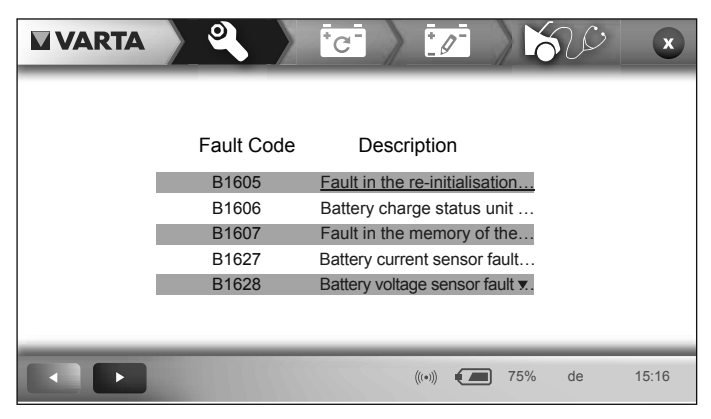

- **NOTE** If you would like to view fault correction information, tap on the appropriate error message.
- Before you can replace the used up battery with a new battery, you must erase the fault codes in the control units of the vehicle. To do this proceed as follows: *Erasing fault codes*

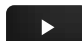

▶ Tap on the Next button.

The message, **Please connect the OBD plug** is displayed.

▶ Connect the VSSP 2.0 to the vehicle via the OBD cable.

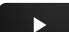

▶ Tap on the Next button.

In the screen **Corrective actions** the message **Turn on engine...** is displayed.

▶ Start the vehicle's engine.

The message **Turn off engine...** is displayed.

- Switch off the vehicle's engine again.

The message **Key on...** is displayed.

 $\blacktriangleright$  Switch on the vehicle's ignition.

▶ Tap on the Next button.

*Operation*

The fault messages in the control units of the vehicle will be deleted. The message **Fault codes erased** will be displayed.

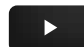

▶ Tap on the Next button.

Now you can remove the used up battery and install batteries a new battery. *Replacing* 

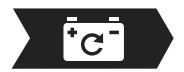

In the **Battery Catalogue** screen, the specification of the recommended VARTA start-stop battery for this vehicle is displayed.

▶ Have the appropriate battery ready.

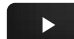

▶ Tap on the Next button.

The message **Please enter the code of the new battery** is displayed in the screen.

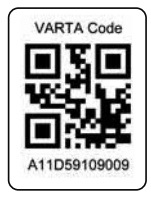

You have two possibilities for entering the code:

- You can scan in the 2D code that is imprinted on the battery.
- You can enter the VARTA code manually. The VARTA code is a 12-place character sequence that is imprinted on the battery under the 2D code.

Proceed as follows to scan the 2D code of the battery: *Option - scan 2D* 

*code*

- If light conditions are unfavorable activate the **LED ON** checkbox. This switches on the two LEDs next to the camera on the rear of the VSSP 2.0.
	- ▶ Tap on the 2D code icon under the entry row.

The VSSP 2.0 switches the camera on and shows the viewed image in the display.

▶ Hold the camera on the rear of the VSSP 2.0 above the battery in such a manner that the 2D code is completely visible in the display.

The VSSP 2.0 scans the 2D code and checks whether the battery corresponds to the recommended specification.

**FR**

**IT**

**NOTE** If the 2D code could not be detected after 90 seconds, the scan process will be canceled. You can start a second attempt. If the second attempt fails also, enter the VARTA code manually.

> If the 2nd code has been detected and the battery is correct, the message 2D code has been verified is displayed.

 *Option - enter the VARTA code manually* In order to enter the VARTA code manually:

 $\blacktriangleright$  Tap on the entry field.

A keyboard will be displayed.

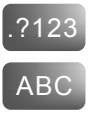

To switch the keyboard to digits, in the lower left tap on the **?123** button.

To switch the keyboard to back to letters, in the lower left tap on the **ABC** button.

Enter the 12-place VARTA code that is imprinted on the battery under the 2D code.

▶ Tap on the Enter button.

The entered VARTA code will be displayed in the entry fi eld.

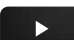

▶ Tap on the Next button.

The VSSP 2.0 checks whether the battery corresponds to the recommended specification. If the battery is correct, the message 2D code has been verified is displayed.

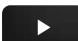

▶ Tap on the Next button.

In the **Battery Location** screen the installation position of the battery in the vehicle is shown.

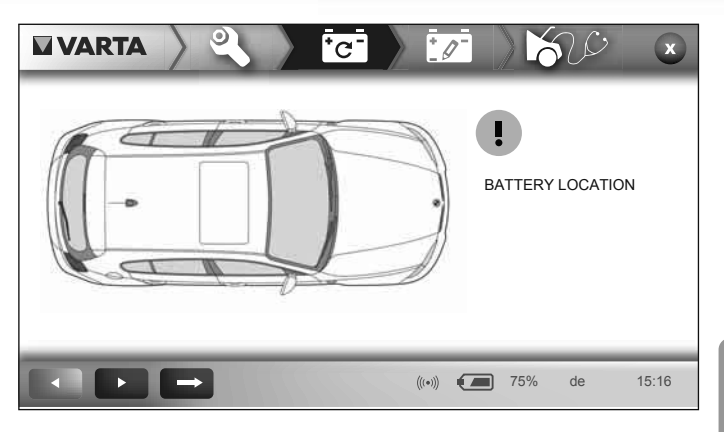

In addition, for each vehicle model graphic instructions for removal and installation are available.

- ▶ We recommend that you view the graphic instructions and follow them step-by-step. To do this, tap on the Next button.
	- $\blacktriangleright$  If you do not want to view the graphic instructions (not recommended) tap on the Skip button. In this case you are responsible for ensuring that the removal and installation of the battery is executed properly.
		- Remove the used up battery from the vehicle and dispose of it properly.
- **NOTE** Comply with the national and local regulations and environmental protection regulations for disposal of the battery.
	- $\blacktriangleright$  Install the new battery in the vehicle.

If you have skipped the graphic instructions for removal and installation of the battery, you must confirm replacement of the battery. The message **Did you replace the battery?** appears.

If you have not replaced the battery, tap on the **No** button. All data will be lost in this case and the procedure will be canceled.

**FR**

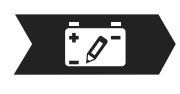

- If you have replaced the battery, tap on the **Yes** button.

In the screen, **New Battery Parameters** the message **Key on...** is displayed.

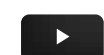

▶ Tap on the Next button.

 $\blacktriangleright$  Switch on the vehicle's ignition.

The parameters of the new battery are registered in the vehicle.

In the screen **New Battery Parameters** the message **New parameters have been registered** is displayed.

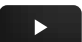

▶ Tap on the Next button.

#### **Executing the final vehicle and battery diagnostics**

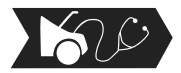

In the screen **ECU Diagnostics** the message **Key on...** is displayed.

▶ Switch on the vehicle's ignition.

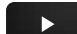

▶ Tap on the Next button.

The message **Please connect the OBD plug** is displayed.

▶ Connect the VSSP 2.0 to the vehicle via the OBD cable.

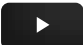

▶ Tap on the Next button.

The message **End of fault codes and parameters reading** is displayed in the **ECU Diagnostics** screen.

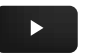

▶ Tap on the Next button.

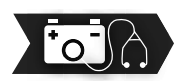

The message **Please connect the current clamp** is displayed is displayed.

▶ Connect the current clamp.

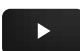

▶ Tap on the Next button.

In the screen **Battery Diagnostics** the message **Turn on engine...** is displayed.

▶ Start the vehicle's engine.

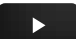

▶ Tap on the Next button.

The message, **Key off...** is displayed.

▶ Switch off the vehicle's engine again.

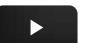

▶ Tap on the Next button.

#### **Viewing the concluding report**

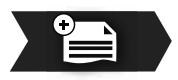

A report with the concluding diagnostics report is shown on the display. It contains all the results before and after replacing the battery.

**NOTE** The report will be saved as a PDF file in your partner area on the Start-Stop website (www.varta-startstop. com). You can call it up and print it out from this location at anytime.

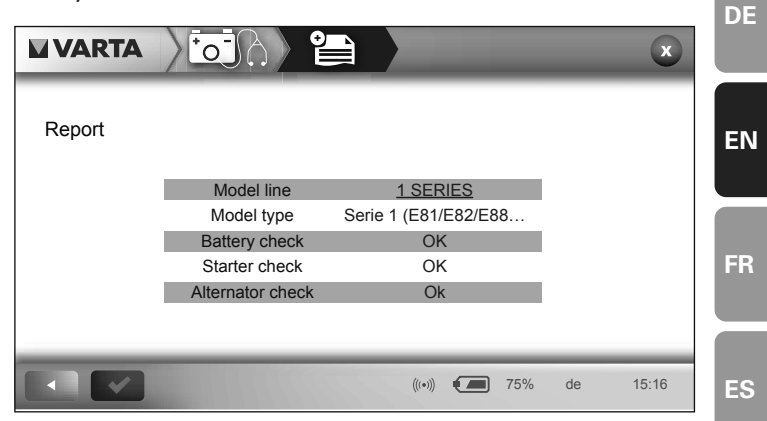

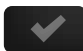

▶ Tap on the OK button.

The VSSP 2.0 concludes the procedure and changes to the module overview.

## **CHECKING A NEW BATTERY**

In the module overview of the VSSP 2.0 you can select the **Check New Battery** module. Use this module to check new batteries that are not installed in a vehicle.

You can check new conventional batteries, as well as *NOTE* new start-stop batteries.

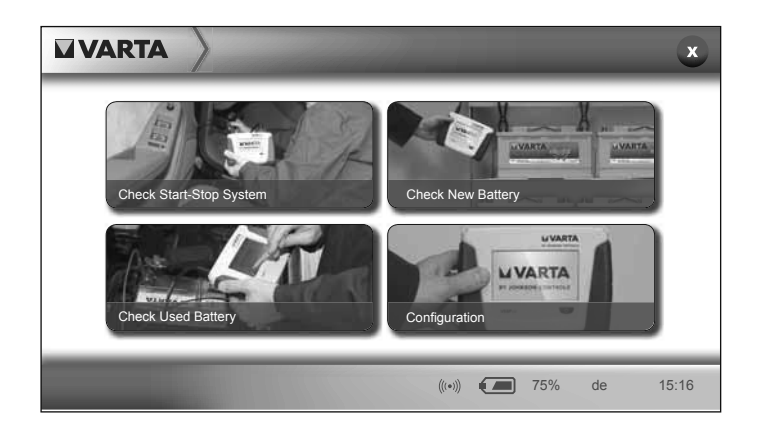

- In the module overview, tap on the module **Check New Battery**.

The screen **Selection of battery type** is displayed.

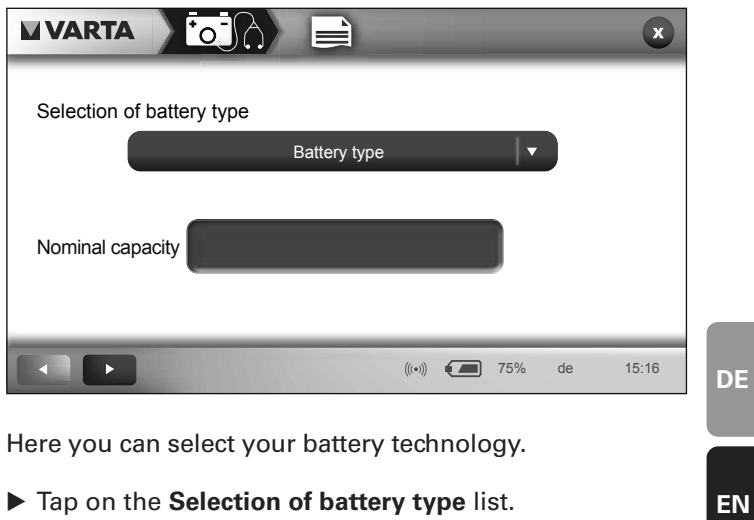

The list will open.

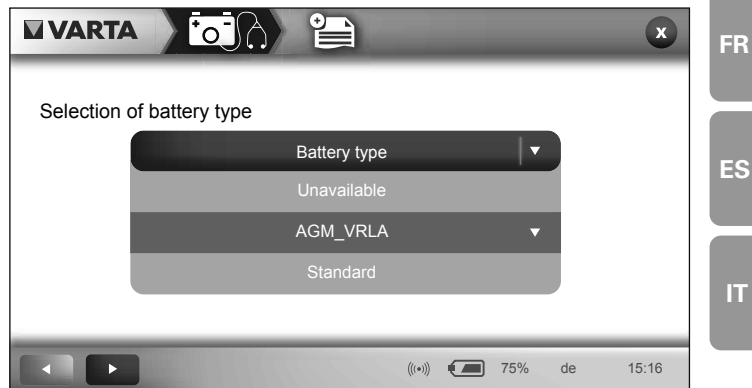

Here you have the following selection possibilities:

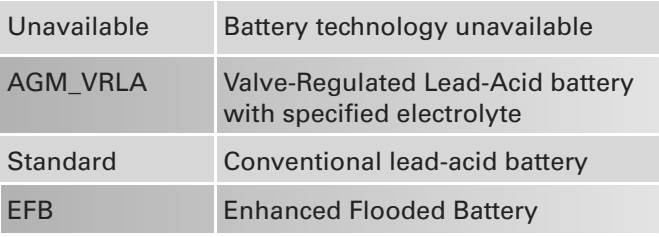

 $\blacktriangleright$  Tap on the desired battery technology.

The selected list entry will be highlighted in gray.

▶ Tap a second time on the gray-highlighted list entry to confirm.

The list will close and the selected battery technology will be displayed.

 $\blacktriangleright$  Tap on the entry field **Nominal capacity**.

A keyboard will be displayed.

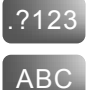

To switch the keyboard to digits, in the lower left tap on the **?123** button.

To switch the keyboard to back to letters, in the lower left tap on the **ABC** button.

▶ Enter the nominal capacity of the battery.

**NOTE** The nominal capacity is on the type plate of the battery.

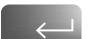

 $\blacktriangleright$  Tap on the Enter button.

The entered nominal capacity will be displayed in the entry field.

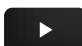

 $\blacktriangleright$ 

▶ Tap on the Next button.

In the screen **Battery Diagnostics** the message **Please connect alligator clamps...** is displayed.

#### **NOTICE!**

#### **Damage due to reverse polarity**

If the electrical poles of the battery are connected with the wrong polarity the VSSP 2.0 can be damaged or destroyed.

- Ensure that the alligator clamps are correctly attached  $(\text{red} = \text{plus}, \text{black} = \text{minus}).$
- ▶ Connect the VSSP 2.0 to the battery via the alligator clamp cable (see **Device description** on page 11).
- ▶ Tap on the Next button.

The diagnosis will be executed. This can take a few seconds.

The results of the diagnosis will be displayed in the **Report** screen.

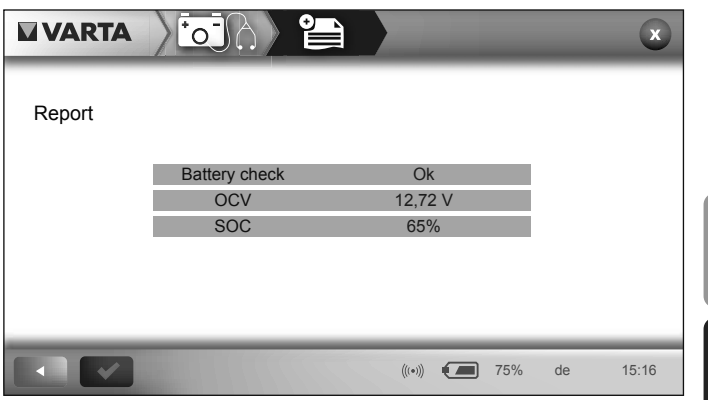

The result of the battery test is displayed in the **Battery check** row:

- **OK:** The battery is in order.
- **Recharge:** The battery must be recharged.

In addition the following information is displayed:

- OCV (Open Circuit Voltage): This value shows open circuit voltage of the battery.
- SOC (State of Charge): This value shows the charge state of the battery in percent.

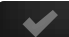

▶ Tap on the OK button.

The check of the battery is concluded and the module overview of the VSSP 2.0 is displayed.

▶ Disconnect the alligator clamp from the battery.

**IT**

## **CHECKING A USED BATTERY**

In the module overview of the VSSP 2.0 you can select the **Check Used Battery** module. Use this module to check used batteries that are not installed in a vehicle.

You can check used conventional batteries, as well as *NOTE* used start-stop batteries.

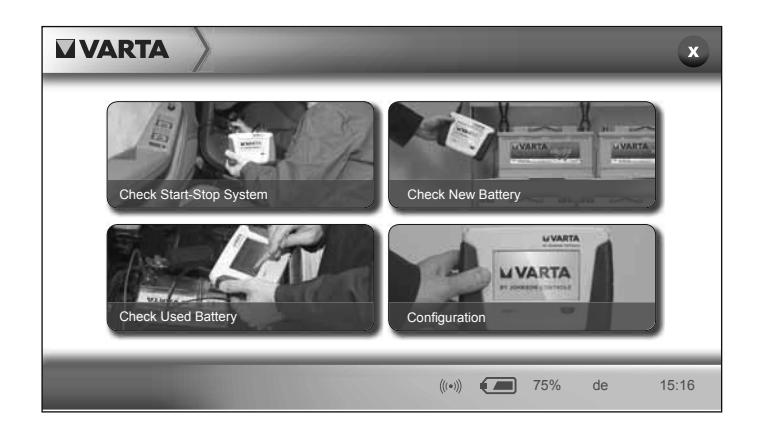

In the module overview, tap on the module Check **Used Battery**.

The screen **Selection of battery type** is displayed.

**DE**

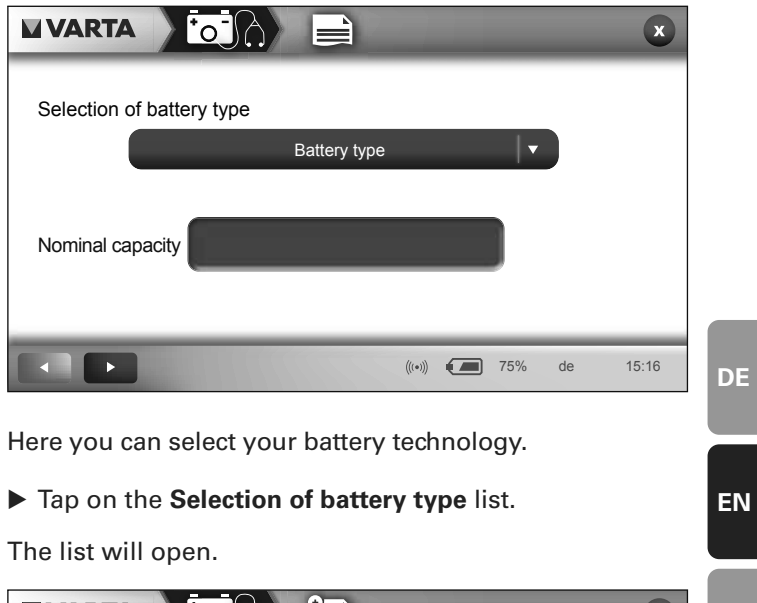

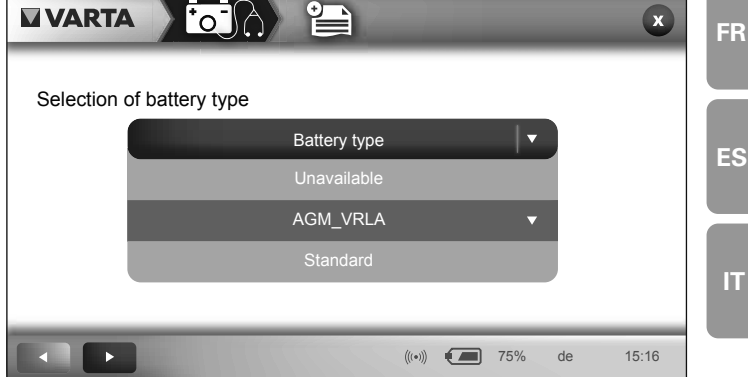

Here you have the following selection possibilities:

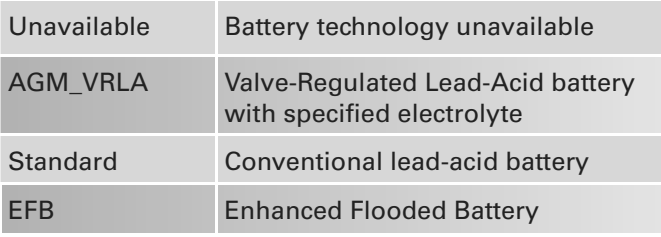

 $\blacktriangleright$  Tap on the desired battery technology.

The selected list entry will be highlighted in gray.

▶ Tap a second time on the gray-highlighted list entry to confirm.

The list will close and the selected battery technology will be displayed.

 $\blacktriangleright$  Tap on the entry field **Nominal capacity**.

A keyboard will be displayed.

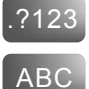

To switch the keyboard to digits, in the lower left tap on the **?123** button.

To switch the keyboard to back to letters, in the lower left tap on the **ABC** button.

▶ Enter the nominal capacity of the battery.

**NOTE** The nominal capacity is on the type plate of the battery.

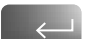

 $\blacktriangleright$  Tap on the Enter button.

The entered nominal capacity will be displayed in the entry field.

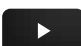

 $\blacktriangleright$ 

▶ Tap on the Next button.

In the screen **Battery Diagnostics** the message **Please connect alligator clamps...** is displayed.

#### **NOTICE!**

#### **Damage due to reverse polarity**

If the electrical poles of the battery are connected with the wrong polarity the VSSP 2.0 can be damaged or destroyed.

- Ensure that the alligator clamps are correctly attached  $(\text{red} = \text{plus}, \text{black} = \text{minus}).$
- ▶ Connect the VSSP 2.0 to the battery via the alligator clamp cable (see **Device description** on page 11).
- ▶ Tap on the Next button.

**DE**

**EN**

**FR**

**ES**

**IT**

The diagnosis will be executed. This can take a few seconds.

The results of the diagnosis will be displayed in the **Report** screen.

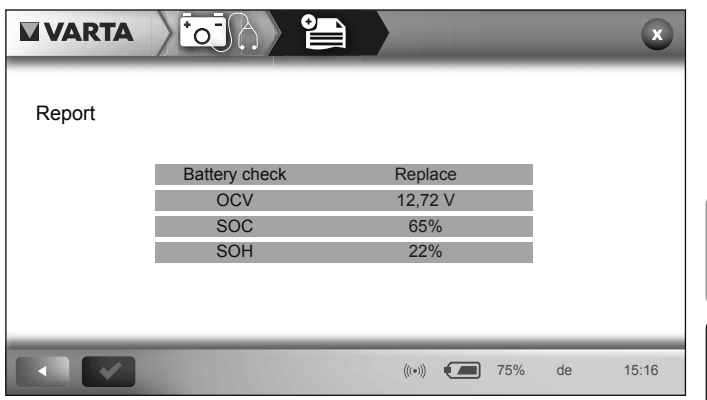

The result of the battery test is displayed in the **Battery check** row:

- **OK:** The battery is in order.
- **Recharge:** The battery must be recharged.
- **Replace:** The battery is used up and must be replaced.

In addition the following information is displayed:

- OCV (Open Circuit Voltage): This value shows open circuit voltage of the battery.
- SOC (State of Charge): This value shows the charge state of the battery in percent.
- SOH (State of Health): This value shows the state of health of the battery in percent.

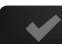

▶ Tap on the OK button.

The check of the battery is concluded and the module overview of the VSSP 2.0 is displayed.

▶ Disconnect the alligator clamp from the battery.

## **LIMIT VALUES FOR STATE OF CHARGE AND STATE OF HEALTH OF THE BATTERY**

The limit values cited here for battery replacement are recommendations that you should follow to ensure reliable function of the start-stop system.

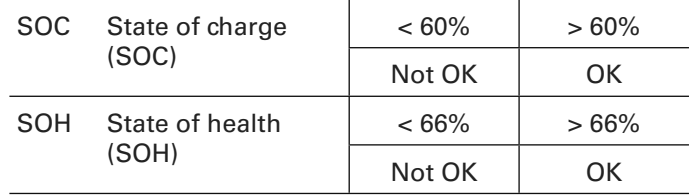

- $\blacksquare$  If the current state of charge (SOC) of the battery is less than 60%, the battery should be recharged. To improve the test results below, we recommend charging the battery at a state of charge below 75%.
- At state of charge (SOC) under 25% the battery must always be recharged, before the state of health (SOH) can be determined.
- If for the state of health (SOH) capacity under  $66\%$ is measured the service life of the battery has expired. Depending on the application the battery could still have sufficient power to be used a while longer. However for reliable operation we recommend replacing the battery.

# **FAULTS**

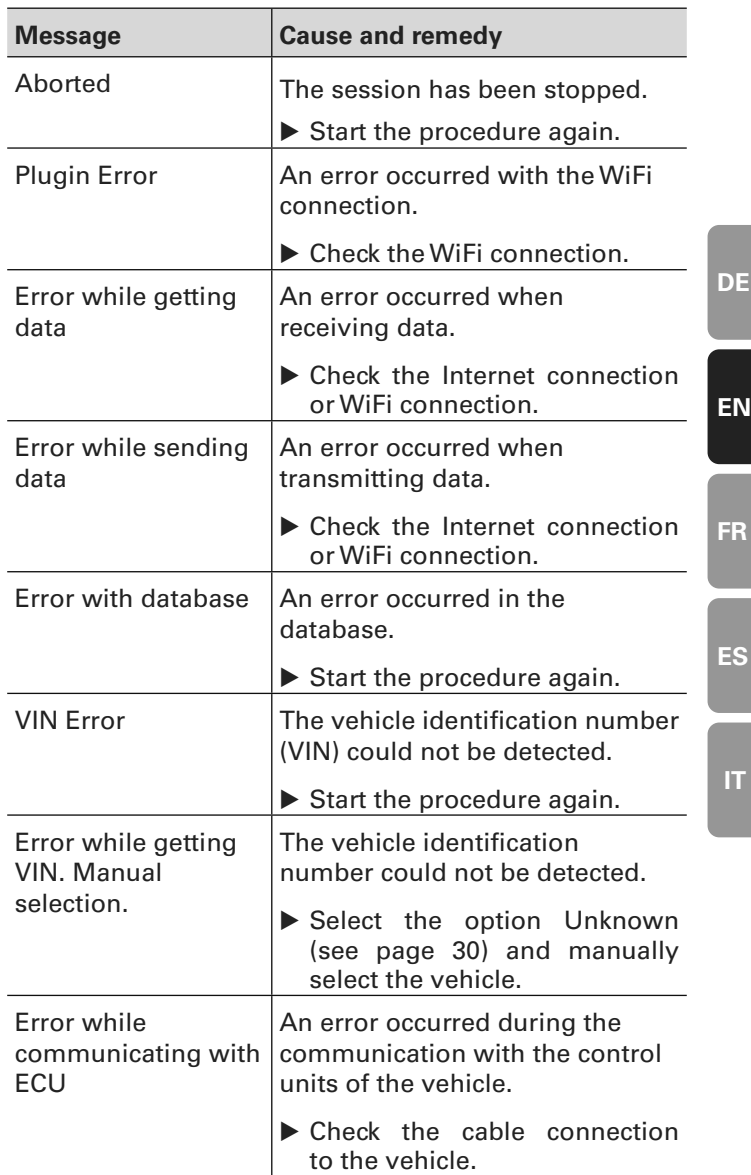

*Faults*

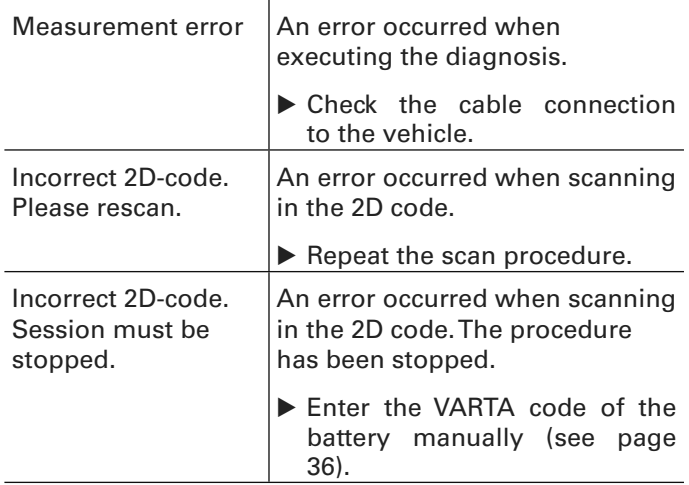

**NOTE** If you need help with errors, contact the Help Center via the Start-Stop website at **www.varta-startstop.com**.

# **CARE**

With regular cleaning and care you can contribute to ensuring that the VSSP 2.0 functions faultlessly over its entire product service life.

- After use wipe off the VSSP 2.0 with a clean, soft cloth.
- Never remove contaminants with water. Use a special cleaning agent for computer screens for this.
- Never use aggressive solvents or cleaning agents to clean the device. These substances can corrode the surface and damage the VSSP 2.0.
- $\blacktriangleright$  Check the provided cables and the connection of the VSSP 2.0 regularly for damage. If cables or connections are damaged, do not use the VSSP 2.0 and contact your dealer or the service organization.
- If the charge capacity of the rechargeable batteries is strongly diminished, remove the used up rechargeable batteries and insert the new rechargeable batteries (see **Inserting the rechargeable batteries** on page 15). Dispose of the used rechargeable batteries in an environmentally-responsible manner in accordance with the national and local regulations.
- ▶ Always keep the VSSP 2.0 in the provided case when it is not in use, to protect it from mechanical damage.

# **DISPOSAL**

 $\blacktriangleright$  At the end of their service life, dispose of the rechargeable batteries via official collection points to ensure environmental protection.

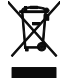

▶ Dispose of the VSSP 2.0 at the end of its service life via your local municipal collection point or in the Recycling Center.

**DE**

**EN**

**IT**

# **TECHNICAL DATA**

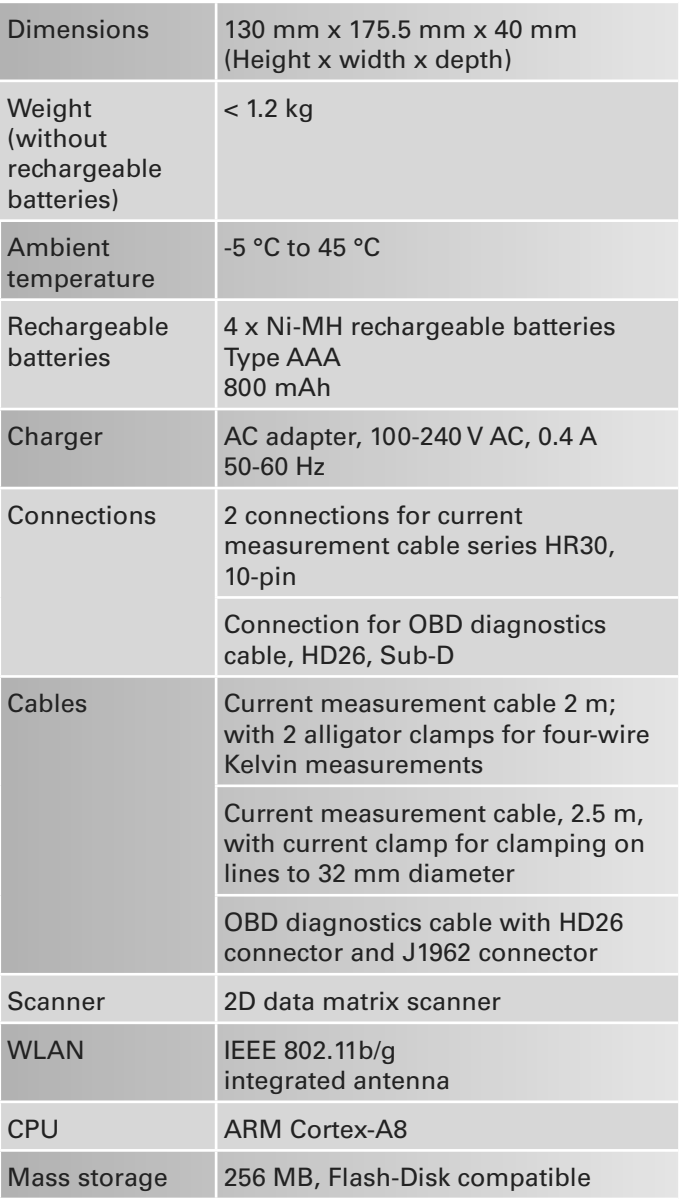

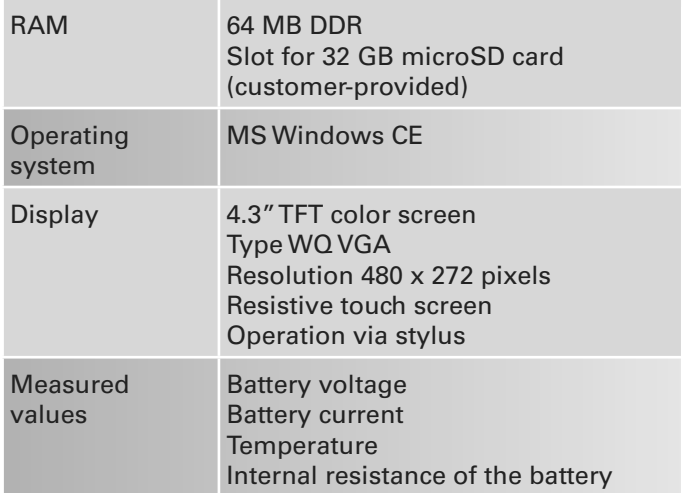

**DE**

**EN**

**FR**

**ES**

**IT**

# **DECLARATION OF CONFORMITY**

 $\epsilon$ Johnson Controls Hybrid & Recycling GmbH declares, at its sole responsibility, that the product

#### **VARTA VSSP 2.0**

for automotive battery diagnostics complies with the following directives, standards and normative documents :

2004/108/EC 2006/95/EC

EN 61326/A1/A2/A3 (Ed. 97/98/01/01) EN 301489-17 ETSI EN 300 328

EN 60950-1 (Ed. 2001) + A11

# **INDEX**

### **Symbols**

2D code **35** 2D data matrix scanner **12**

### **A**

AGM\_VRLA **41** Alligator clamps **10** Ambient temperature **52** Auto **26**

### **B**

Battery installed **25** used **44** Battery allocation **33**, **35** Battery check in the vehicle **25** Battery compartment **12**, **15** Battery diagnostics **32** modules **23** Battery parameters new **38** registring **38** Battery position **36** Battery technology **40**, **45** Battery test **33**

### **C**

Cables **52** Care **51** safety instructions **8** Case **51** Charger **10**, **52** Checking installed battery **25** new battery **40** used battery **44** Cleaning **51** Code **35**

**DE**

**EN**

**FR**

**ES**

**IT**

55

Commissioning **15** Configuration 17 IP gateway **20** Mask **20** Network **19** Prerequisites **17** Setting language, country, date **17** WiFi connection **20** Connections **11**, **52** Control unit diagnostics **31**, **38** Current clamp **10**, **32**

### **D**

Declaration of Conformity **54** Description **11** Device operating **22** switching on **22** Device description **11** Device view connections **11** front **11** rear **12** Diagnostic result **32** Dimensions **52** Display **11**, **53** displays **24** icons **24** structure **24** Disposal **51**

### **E**

EFB **41** Enhanced Flooded Battery **41** Environmental protection **51** Error messages **34** deleting **33**

### **F**

Fault Message **49** Remedy **49** Fault message **49**

### Front view **11**

### **H**

Handling Safety instructions **8**

## **I**

Intended use **5** IP gateway **20**

### **L**

Lead-acid battery conventional **41** valve-regulated with specified electrolyte 41 LED **35** Light **12**, **35** Logging in **22** Login **22**

#### **M**

Manual **26** Mask **20** Measured values **53** Measurement cable with alligator clips **10** with clip on ammeter **10** Message **49** Module overview **23**

### **N**

Network, configuring 19 New battery, checking **40** Nominal capacity **42**, **46** Non-intended use **6**

#### **O**

OBD cable **10**, **29**, **31**, **34** connecting **26** Obligations of the operator **9** OCV **43**, **47** ON/OFF button **11** Open Circuit Voltage **43**, **47** Operation **22**

# **DE**

**EN**

**FR**

**ES**

**Operator** obligations of **9** Overview **11**

### **P**

Parameters **31** Password **22 Personnel qualification 6** Protective equipment **9**

#### **R**

Rear view **12** Rechargeable batteries **10**, **12**, **51**, **52** inserting **15** Report **32**, **39**, **43**, **47**

#### **S**

Safety **5** Safety instructions for care **8** for handling **8** general **7** product-dependent **7** technology-dependent **7** use environment **7** Scan **35** Scanner **12**, **52** Scope of delivery **10** Selection of battery technology **40** Service interface **11** Setting the country **17** Setting the date **17** Setting the language **17** Signal word **3** SOC **43**, **47**, **48** SOH **47**, **48** Specification 52 Standard **41** Start-stop system **25** State of Charge **43**, **47**, **48** State of Health **47**, **48** Storage **51**

Stylus **10**, **12** Switching on **22**

## **T**

Target group **3** Technical data **52 Testing** conventional battery **25** installed battery **25** new battery **23**, **40** Start-stop **23**, **25** used battery **23**, **44** Torx screw **12**

### **U**

Unknown **26** Use intended **5** non-intended **6** Used battery **44** Use environment safety instructions **7** User ID **22**

### **V**

VARTA code **36** Vehicle diagnostics **31 Vehicle identification 26** automatic **26** manual **26** manual selection **26**, **27** unknown vehicle **26**, **30**

#### **W**

Weight **52** WiFi connection **20** WLAN **52**

**EN**

**FR**

**ES**

60 VSSP 2.0